## **Pièces- Factures achats**

La création d'une facture d'achat pour les pièces a été simplifié. Vous n'êtes plus obligé de passer à l'onglet facturation pour créer une facture d'achat de pièces, cela peut être maintenant géré à partir de la commande elle-même. Une fois qu'une partie de la commande a été marquée comme reçue, il est maintenant possible de créer une facture d'achat.

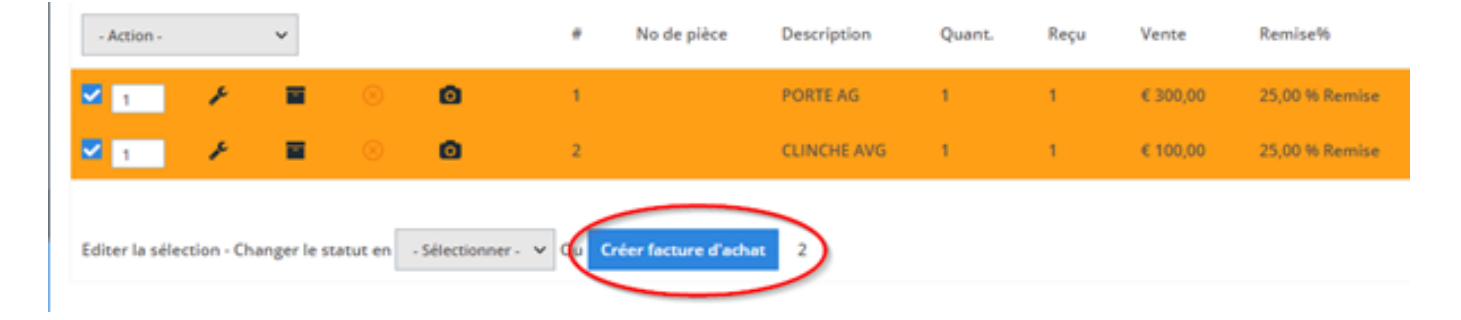

Après avoir marqué les pièces reçues, vous pouvez utiliser le menu déroulant indiqué ci-dessus pour sélectionner toutes les pièces reçues, ou vous pouvez utiliser la case à cocher pour les sélectionner manuellement. Cliquez ensuite sur la « Créer une facture d'achat ».

Ce bouton navigue directement dans l'écran de facture d'achat avec toutes les informations d'achat de pièces saisies, en fonction des informations sélectionnées dans l'écran de commande (y compris le numéro de facture d'achat s'il est entré). Référence ID de l'article : #3891 Auteur : Sophia Bouhajra Dernière mise à jour : 2022-02-09 10:39